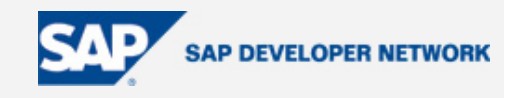

### <span id="page-0-0"></span>**Applies To:**

SAP R3 v4.70, however can be adapted for other releases, including Netweaver 2004 v7.

#### **Summary**

This tutorial explains how to implement a Business Add In (BAdI), in a Customer Modification – CMOD, environment and benefit from all the flexibility of the BADI, while avoiding all the limitations associated with CMOD.

**By**: Glen Spalding

**Company**: **gin**gle

**Date**: 10 February 2006

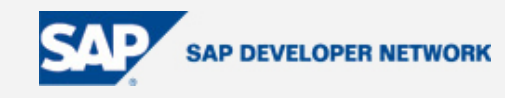

### <span id="page-1-0"></span>**Table of Contents**

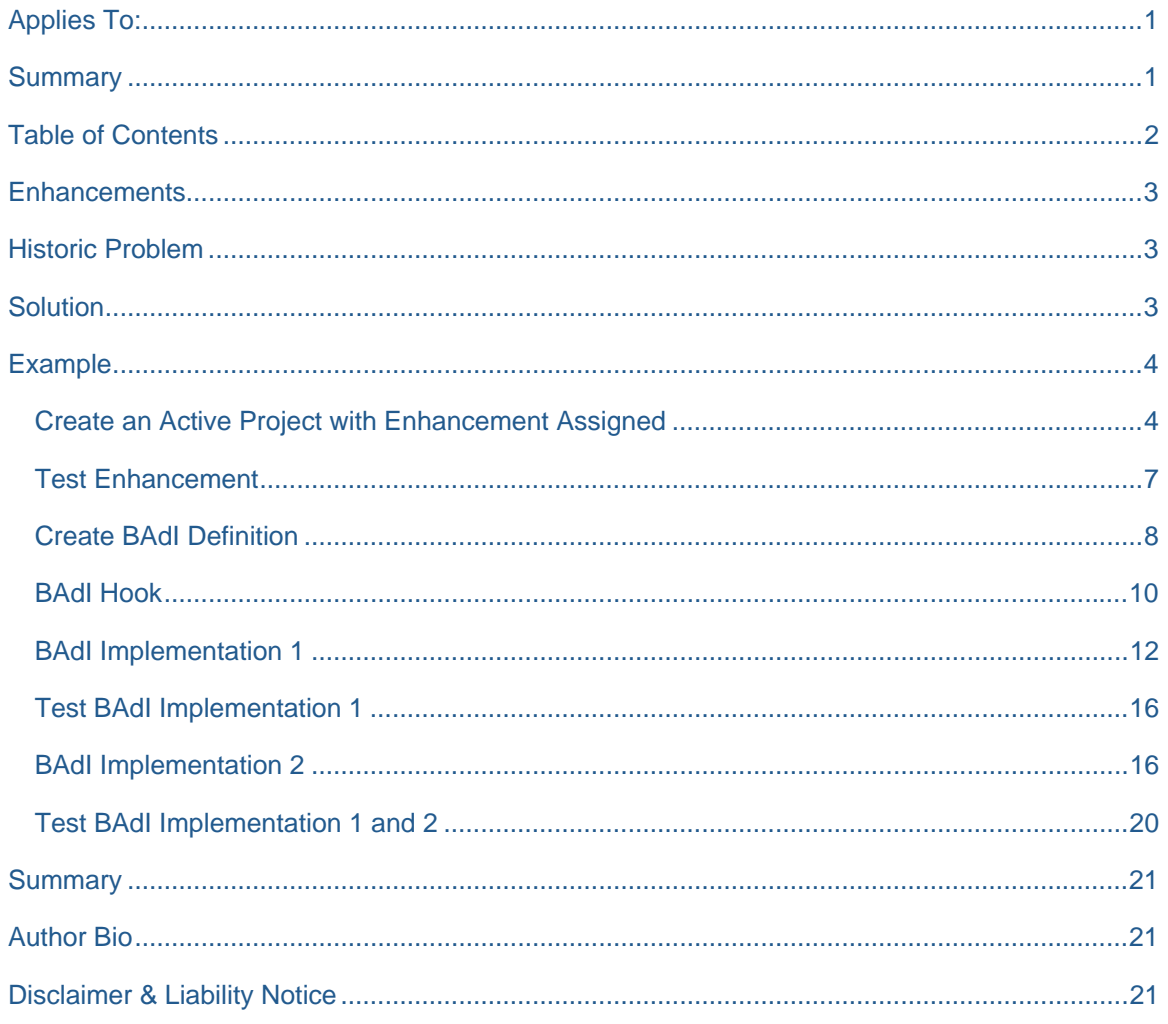

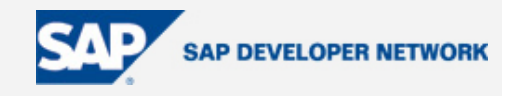

### <span id="page-2-0"></span>**Enhancements**

SAP provides a variety of "Enhancements" for functional enrichment.

Enhancements prior to Netweaver 2004 exist in a number of guises – User Exits, Customer Exits, Menu/Screen/Field Exits, and BADIs. Each has their own manner of implementation.

This topic is concerned with User Exits and Customer Exits.

Enhancements are scattered throughout the SAP System at predefined strategic points, where changes could prove beneficial without jeopardizing the integrity of the surrounding functionality.

You may be lucky to find such an Enhancement right where you need it however there are times when the Enhancement needs to be shared among other developments.

### **Historic Problem**

Because User and Customer Exits are implemented via code, it can become very cumbersome when the Exit is in a popular location and used for many purposes or requirements, especially if it is shared throughout developments.

An example of this could be when using an "IDoc Extension". The extended SAP IDoc could be required by a number of departments, each attempting to develop their own specific functionality, and the location to populate or read the customized segments of the IDoc exists in a single area of code as either a "Function Module" or "Include".

It becomes even more complicated when each developer shares the coded area and has to manage "Transports" of shared objects amongst them. Not to mention the trouble caused when a syntax or program error occurs across a shared object affecting all who are using it.

Yet another problem exists when a developer has completed their work, and is ready to "Release" the associated Transport, which contains the shared code, and all remaining that use, program, or develop that object are not ready.

A final runtime problem exists when each piece of functionality within an Enhancement must be implemented and run as a whole. Enhancements must exist in a "Project" when they are implemented – see transaction CMOD. One or more Enhancements can exist in a Project. But, if an Enhancement exists in a Project, it cannot coexist in another Project.

The Project is "Activated" or "Deactivated", i.e. on or off, not the individual Enhancements, therefore anything in the Project must be deemed as an "All or Nothing".

Needless to say, User and Customer Exits can require very careful management.

#### **Solution**

To address the problem above, I propose a simple and elegant way: -

#### Implement a custom BAdI inside the Enhancement

The Enhancement can then benefit from discrete pieces of work and remain detached and independent from others that may share the Enhancement.

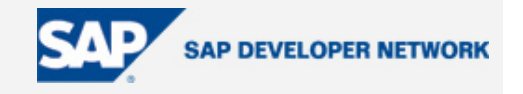

<span id="page-3-0"></span>The initial setup for implementing the BAdI into the Enhancement is best performed away from any other piece of work. This way, it too, remains separate and in its own Transport that must be Released prior to all other surrounding work that maybe required.

### **Example**

I have chosen a scenario, "Maintain Company Address" that should exist in all SAP versions concerned, including the Netweaver Sneak Preview 2004s, and I hope all other training mini versions of SAP.

Transaction SUCOMP.

SAP Menu

*Tools -> Administration -> User Maintenance -> SU01 Users* 

*Environment -> Maintain company address*

We will simply edit a newly created Company Address, and implement the related SAP Enhancement SZSR0003.

We will program two separate Popup Dialogs to act as our multiple areas of custom functionality. The Popups will be programmed in their own BAdIs. They will be "fired" when the user, for example, changes the "Time Zone" of the Customer Address" and presses the Enter key.

#### **Create an Active Project with Enhancement Assigned**

To begin, we need to create a Project to implement the Enhancement. Transaction CMOD.

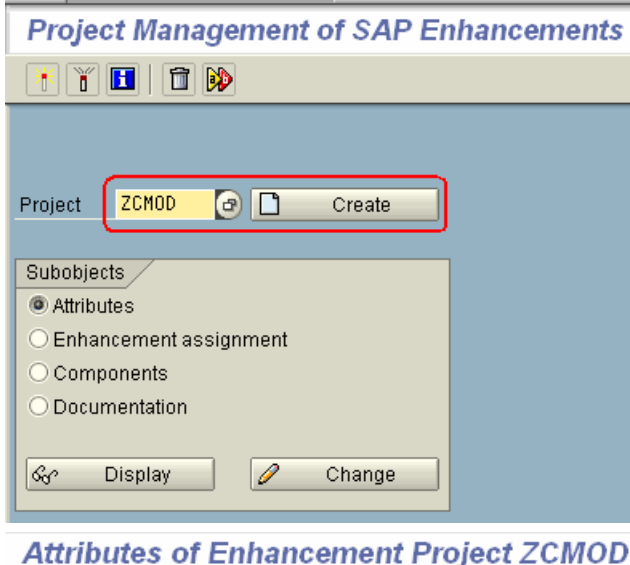

 $\frac{6}{2}$ Enhancement assignments Components Project ZCMOD Short text New company check Administration data

Give the Project a Description and Save. When prompted for a "Package", simply choose "Local Object". The "Project" now exists and is empty.

Now we need to add our Enhancement, so choose the "Enhancement assignments" button.

Give the "Project" name, and press the Create button.

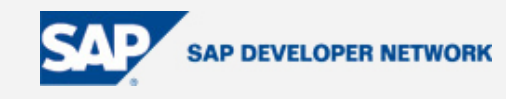

 $\overline{\phantom{a}}$ 

Add the Enhancement "SZRS0003" and Save. Now press the "Components" button to see the possible modifications for this Enhancement.

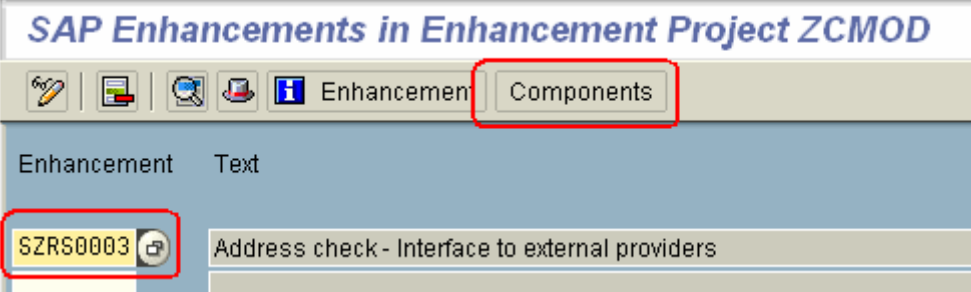

From the component list, seen below, we can see we have a single Function Exit. We can also see here, that the Project is has yet to be "Activated". This is indicated by the red Activation icons, which turn green when active.

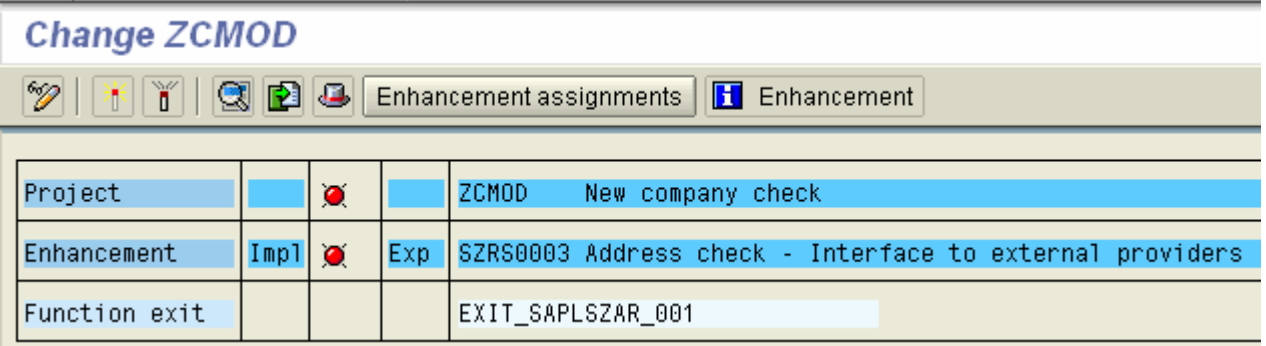

Double click the "EXIT\_SAPLSZAR\_001" entry.

This navigates us to the Function Builder – SE37, in which we can see there is a single line inside the Function.

#### include zxszaru01.

As you can see, the Include begins with a Z, therefore it is in the Customer Namespace, which enables us to maintain our custom Exit code separately from the SAP code.

Double click the Include name. A warning may appear.

 $\bigcirc$  Program names ZX... are reserved for includes of exit function groups

This is fine. Press enter to continue.

A "Create Object" popup may appear, in which we need to press "Yes" to create the Include Object. Again, create the object as a "Local Object", when prompted.

Now we are navigated to the ABAP Editor– SE38, where we can program the Enhancement.

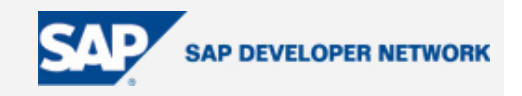

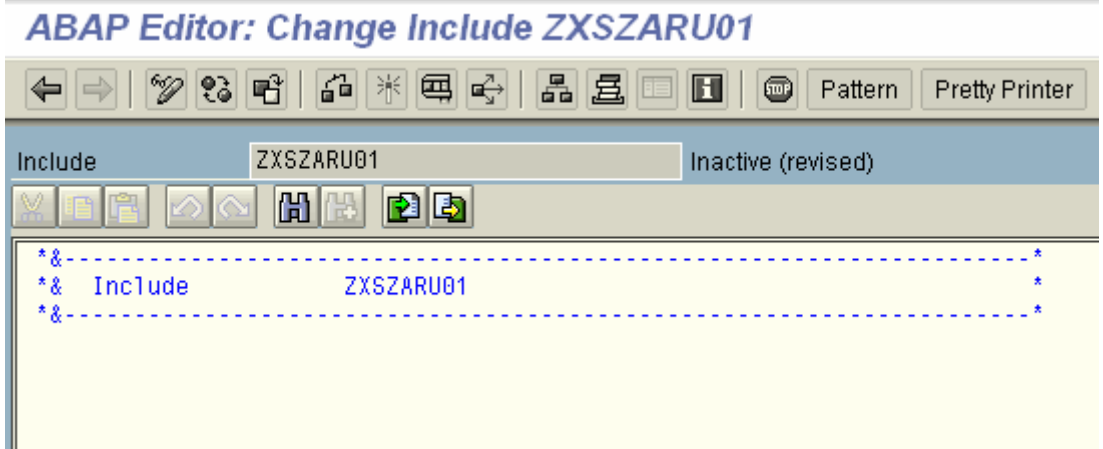

It is in this type of Include where all necessary programming will need to be programmed or at least, called from. The single Include, in this example, ZXSZARU01 would be the main cause of problems when managing multiple developments.

For now, we will program a break point and watch it reached.

Add the statement "BREAK-POINT.

Notice, I have copied the parameters from the previous screen to enable me to see, what variables are

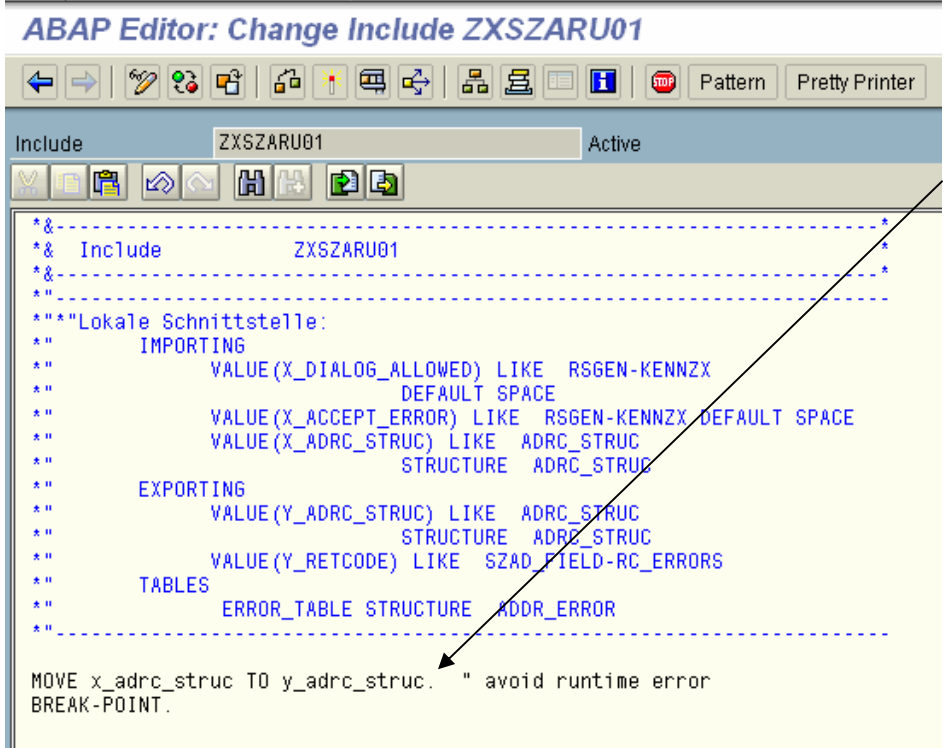

present in this include that I can use.

Also, I have added a MOVE passed into the Function statement simply transferring what is being Module, back out. This avoids a runtime error in this example.

may require certain coding Each implementation of an Enhancement is likely to have its own interface and requirements, similar to this. However, in this case it is just a side issue and should not detract from the point of this paper.

Ш

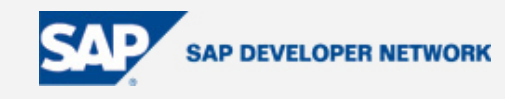

<span id="page-6-0"></span>Now "Syntax Check" and "Activate". Back out, to the Project Screen and Activate the Project. If this is not done, our custom code will not be executed. This is Activating the Project, not the code.

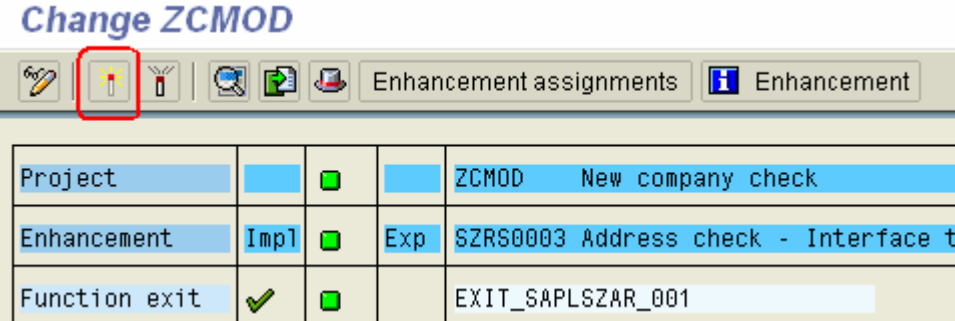

The red Activation icons have now turned green. We are ready to test the Exit and our Break Point.

#### **Test Enhancement**

Navigate to the Company Address Maintenance Screen – SUCOMP, and enter a Company Name, then press Create.

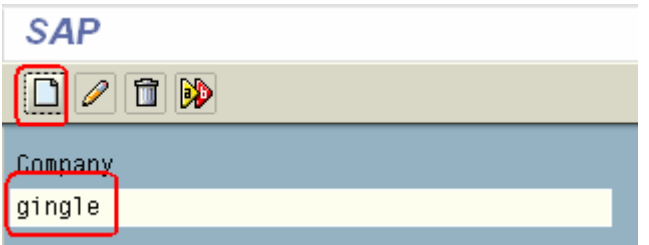

Enter the remaining mandatory fields, "Country" and "Time Zone" then press Enter

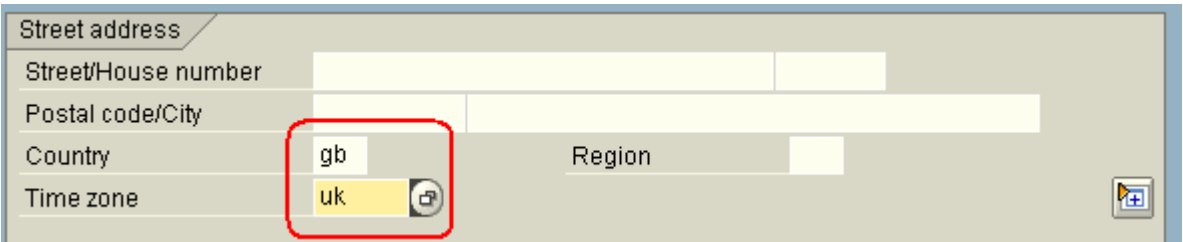

The Exit should have been entered and the code halted in the Debugger due to our break point statement in code.

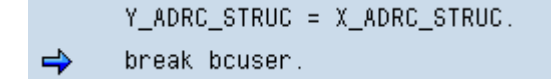

Simply press the F8 key to continue, and Save.

This has proved that we now have a working Active Exit in place. For future testing will be using this company in edit

mode, and simply be alternating the Time Zone between UK and UTC.

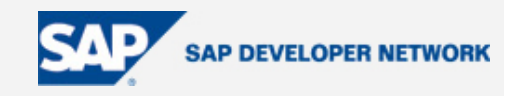

#### <span id="page-7-0"></span>**Create BAdI Definition**

Now we need to create a custom BAdI Definition that is going to be used for our two BAdI Implementations. The custom BAdI's interface will mirror the Enhancement's interface as the Enhancement will serve purely as a wrapper for the BAdI.

Navigate to the BAdI Definition – SE18. Create a BAdI name and press Create.

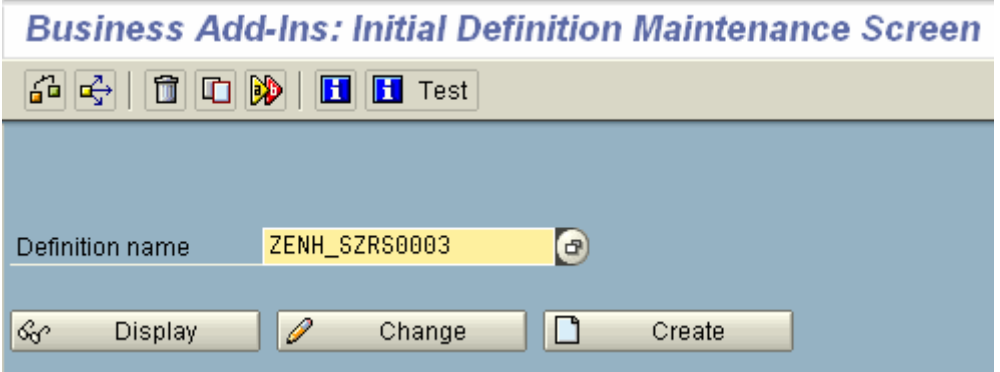

Provide a short text, and make sure the "Multiple Use", option for "Type", is checked. It is this that enables the multiple implementations for a single definition.

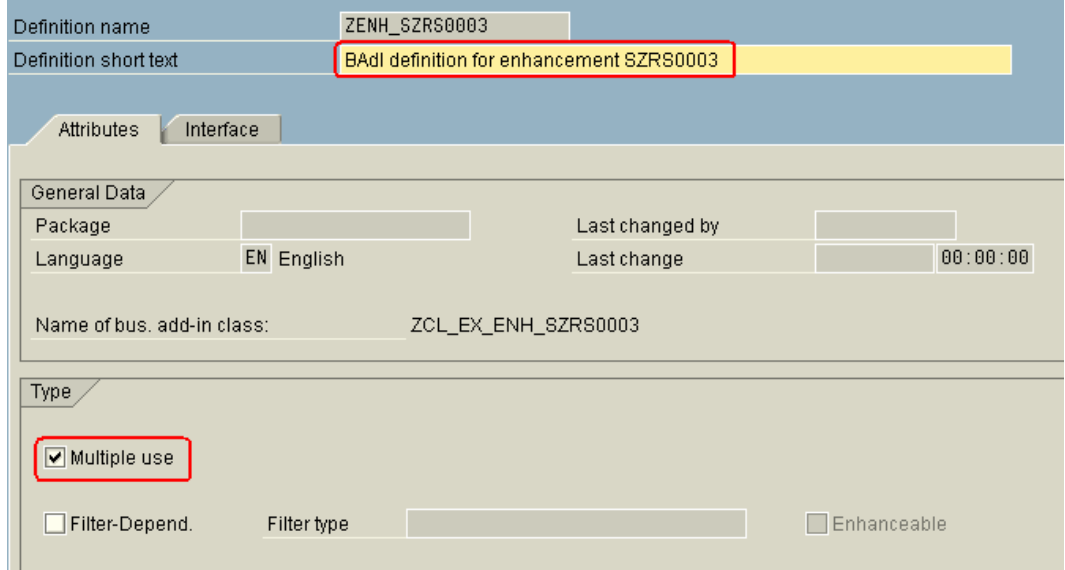

On the "Interface" tab, double click the provided "Interface Name".

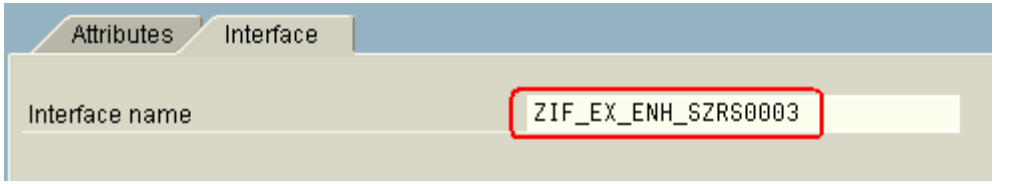

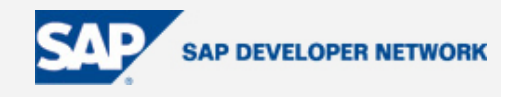

When prompted, Save the BAdI definition, a "Local object" will suffice.

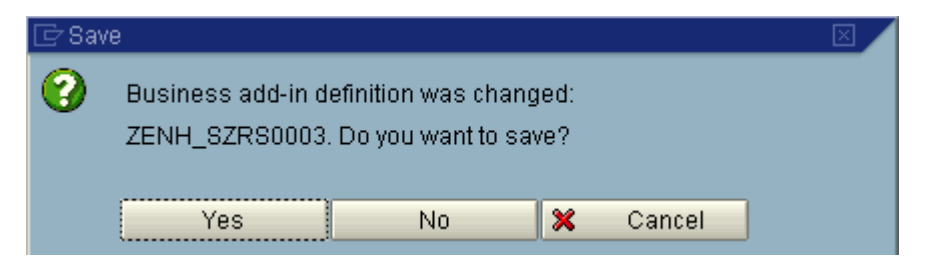

We are now in the Class Builder – SE24, in which we have a Class Interface to create. This Class Interface will serve the purpose of providing the BAdI Definition with a Method Call, and its appropriate interface parameters. To this end, we must provide a Method Name and configure its interface parameters, so that the Enhancement can server as a wrapper, passing it's parameters in and out correctly.

Enter a Method name and for this purpose, make it a Static Method, then press the "Parameters" button.

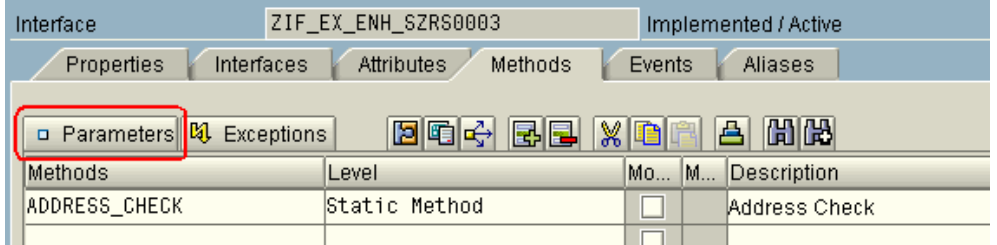

The idea here, is to replicate the Enhancement's interface in the Method, enabling a somewhat transparent handover. Remember, the Enhancement needs to only serve as a wrapper.

From

```
\star " \downarrow , \downarrow , \downarrow , \downarrow , \downarrow , \downarrow , \downarrow*"*"Lokale Schnittstelle:
\star m.
             IMPORTING
                      VALUE (X_DIALOG_ALLOWED) LIKE RSGEN-KENNZX
\star 0.
\pm 0
                                              DEFAULT SPACE
                     VALUE (X_ACCEPT_ERROR) LIKE RSGEN-KENNZX DEFAULT SPACE<br>VALUE (X_ADRC_STRUC) LIKE ADRC_STRUC<br>STRUCTURE ADRC_STRUC
\pm 0
x n
\star 0
* 11
             EXPORTING
\star 0
                      VALUE (Y_ADRC_STRUC) LIKE ADRC_STRUC<br>STRUCTURE ADRC_STRUC
x 11
x u
                      VALUE (Y_RETCODE) LIKE SZAD_FIELD-RC_ERRORS
\pmb{\star} )
             TABLES
\star n
                       ERROR_TABLE STRUCTURE ADDR_ERROR
\star m.
```
To

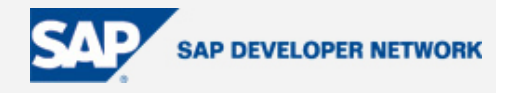

<span id="page-9-0"></span>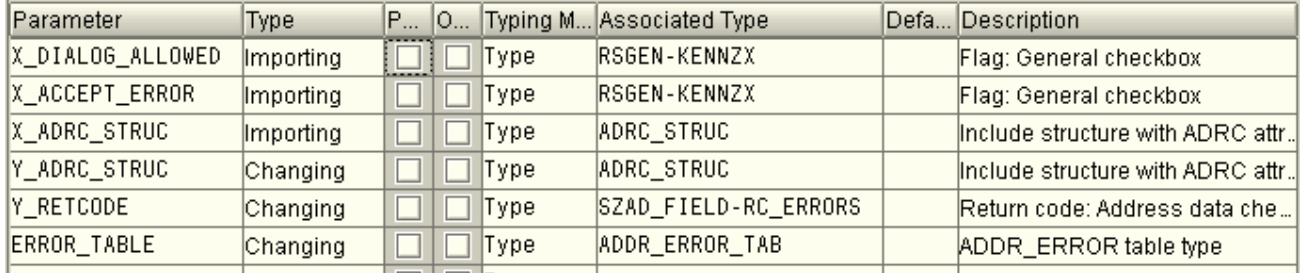

With "Multiple Use" type BAdIs, we must not specify any Export type parameters. Therefore, as we have Export Parameters in the Enhancement, we have altered them to Changing.

Also, notice the ERROR\_TABLE parameter. In the Enhancement it exists as a table, structure ADDR\_ERROR. Due to the nature of the ABAP Objects, table definitions must be typed as tables. Therefore we either find a table type that is made up from the structure ADDR\_ERROR, as we have, or have to create one.

Perform a Syntax Check, Save and Generate.

That concludes our BAdI definition.

#### **BAdI Hook**

We must now code the BAdI hook. This is not coding any functional specific requirements whatsoever. It is merely enabling the Enhancement to call the BAdI, if, and when it may be deployed. This hook is to be coded in the original Enhancement Include – CMOD.

Due to the Type change of the ERROR TABLE parameter in the BAdI, we need to perform a little extra work.

Variable declaration

```
y_error_table TYPE addr_error_tab
```
Line of code

APPEND LINES OF y\_error\_table TO error\_table.

This enables us to pass the error data table back to the Enhancement, from the BAdI.

Again, due to nature of this particular Enhancement, we must pass through the ADRC structure. Normally, this line of code would not be required.

y\_adrc\_struc = x\_adrc\_struc.

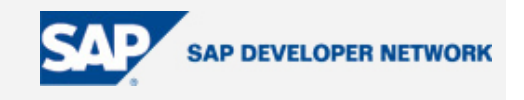

Navigate to CMOD, Deactivate the Project, and Change.

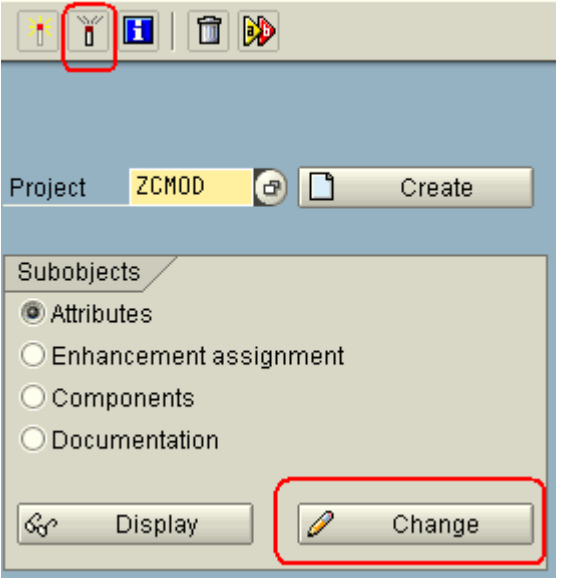

In the following screen, select the "Component" button.

Double click the Function Exit component.

Double click the Function Exit's Include, and click the Edit button.

You should now be in the ABAP editor, where you can copy the following code over what we had before. It is up to you, if you wish to keep the comments displaying the parameters available.

```
DATA: lr_exit TYPE REF TO zif ex_enh_szrs0003,
       y_error_table TYPE addr_error_tab. 
************************************************************************ 
* Enhancement specific, else runtime error occurs when Project activated 
y_adrc_struc = x_ adrc_struc. 
************************************************************************ 
* BAdi stuff 
* get BAdI implementation 
CALL METHOD cl_exithandler=>get_instance 
   CHANGING 
     instance = lr_exit. 
* call BAdI 
CALL METHOD lr_exit->address_check 
   EXPORTING
```
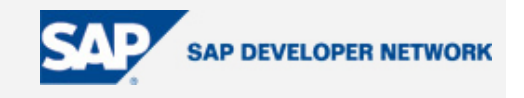

<span id="page-11-0"></span>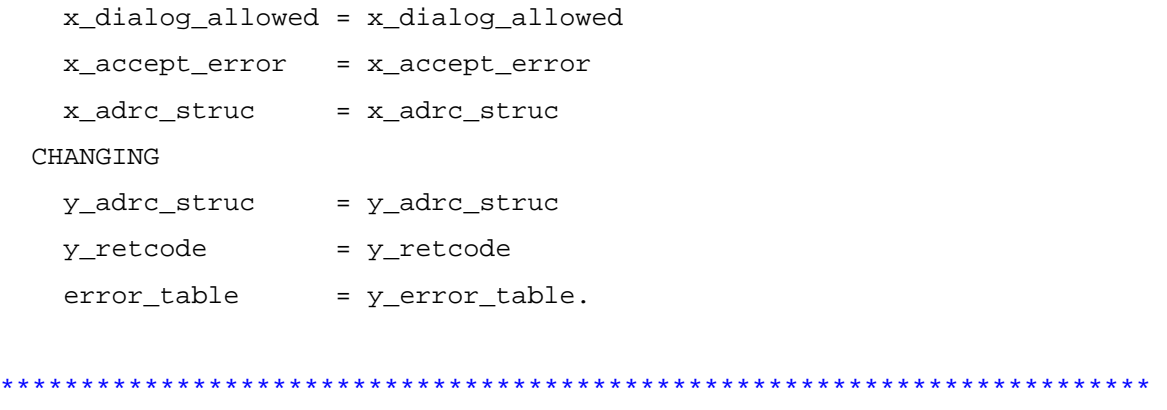

\* add the BAdI error table to the Enhancement

APPEND LINES OF y\_error\_table TO error\_table.

The BAdI insertion code above is typically how SAP implements BAdI insertions. Notice the Object reference to the Interface declaration, and the two Method calls, one fetching the BAdI instance (implementation) in runtime, the other, making the actual Method call.

the Project. The Activation icons should turn green. Syntax Check and Activate the Include, back out (F3) to the Project ZCMOD Change screen, and Re-Activate

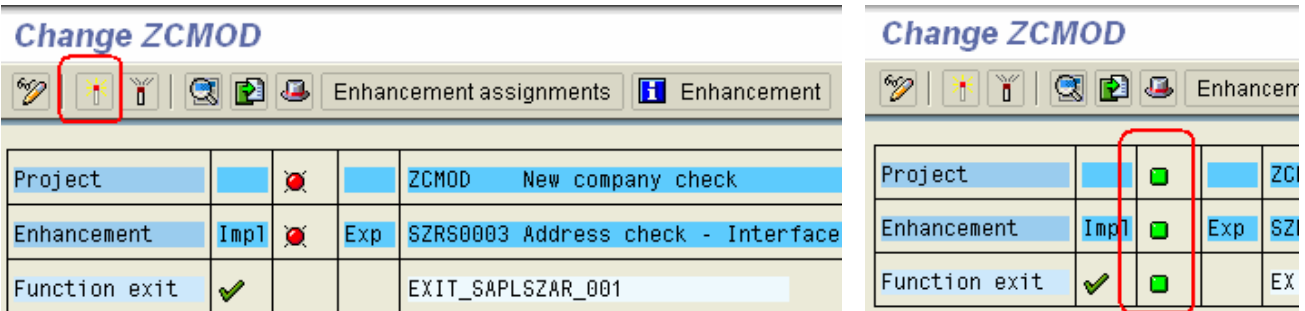

Test the work so far by running the "Company address" maintenance screen – SUCOMP, this time we can simply edit the company created earlier. Alter the "Time Zone" and press enter. Nothing should look like it happens.

This proves that the Enhancement is Active, the BAdI Definition is in place, and without any BAdI Implementations so far, all is working.

This would be a harmless state to leave the Enhancement in, active with the BAdI programmed, but without any BAdI Implementations. We should not need to be concerned with CMOD any longer.

#### **BAdI Implementation 1**

Now we are ready to implement the first of two BAdIs from our single BAdI ZENH\_SZRS0003 Definition.

Navigate to the BAdI Definition – SE18, enter the BAdI name "ZENH\_SZRS0003", and from the menu select

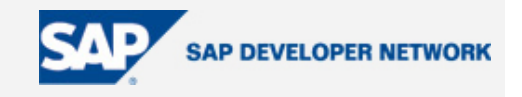

*Implementation -> Create*

Enter an Implementation name, and continue. I have chosen the Definition name, and added a numeric value indicating the possible implementations of this definition.

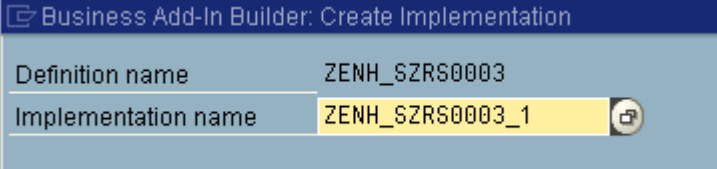

Save the Implementation as a "Local Object".

Select the Interface tab & double click the Name of the given Implementing Class

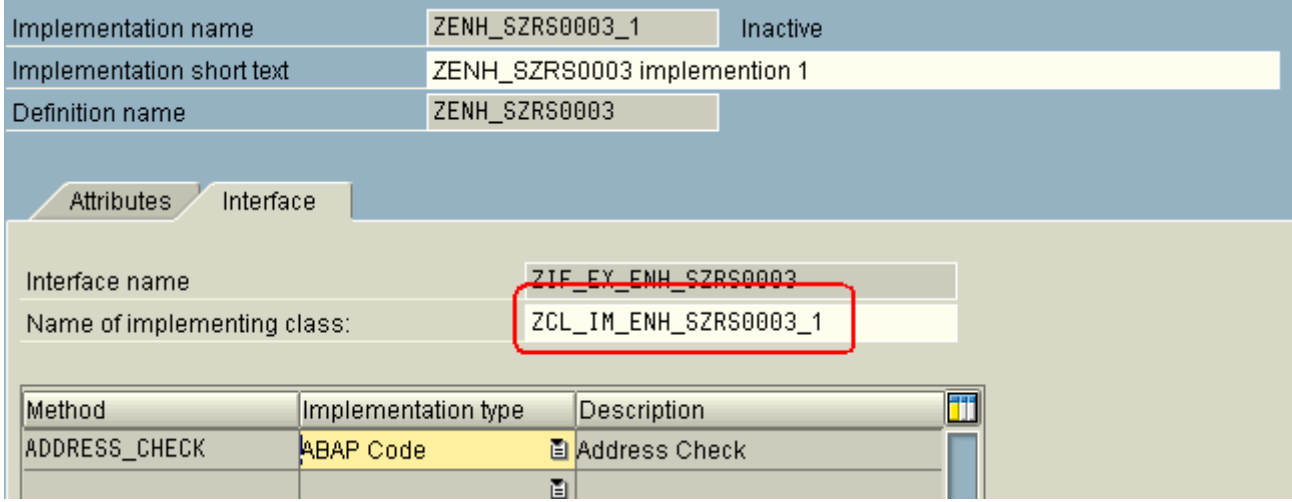

We are now in the Class Builder – SE24, once again.

Notice that the Interface built during the BAdI definition has now been utilized in the BAdI implementation's Class – ZCL\_IM\_ENH\_SZRZ0003\_1.

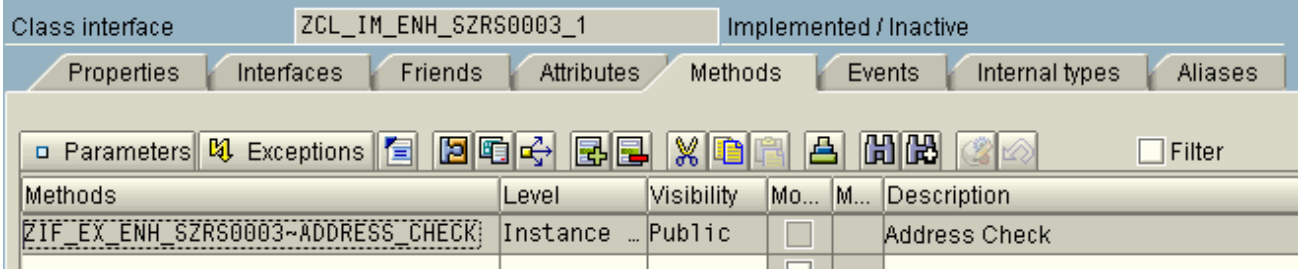

We are finally ready to code our custom functionality that will be called by the Enhancement.

Click once on the Code Button

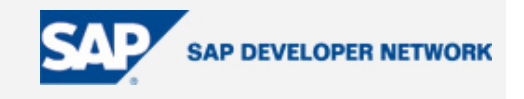

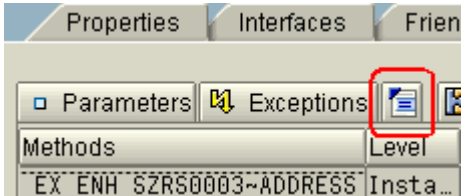

Press the Signature button and now we can see all the parameters that we have mirrored from the BAdI, available to the Method.

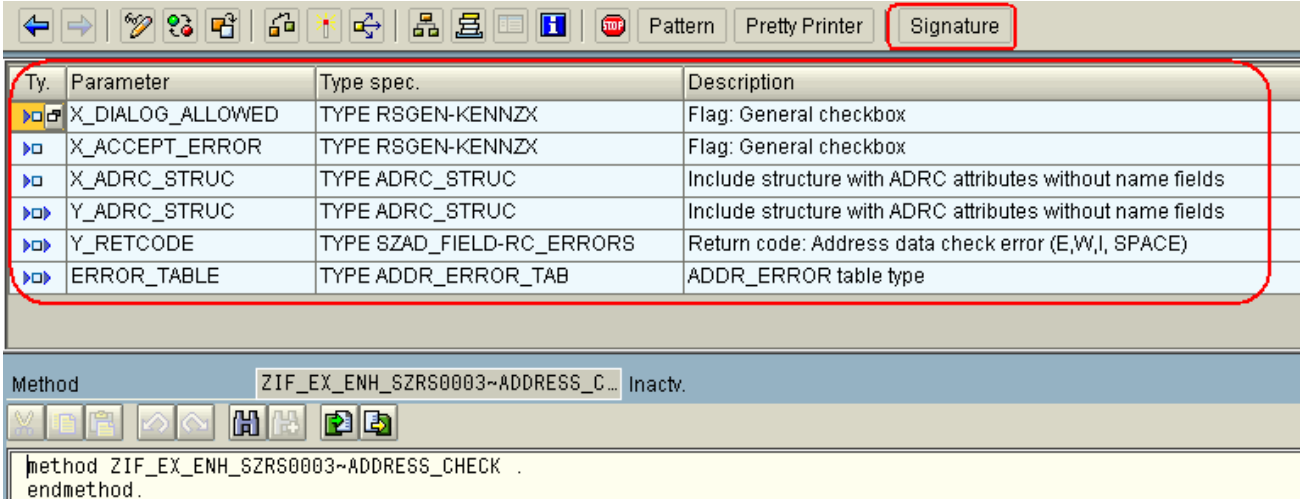

Using the trusty "POPUP\_TO\_CONFIRM" function module, we will program this Method accordingly. See below. Simply cut this code and add it to the Method

CALL FUNCTION 'POPUP\_TO\_CONFIRM'

EXPORTING

 $*$  TITLEBAR  $=$  ' ' \* DIAGNOSE\_OBJECT = ' ' text\_question = 'This was fired from Implementation 1'. \* TEXT BUTTON  $1$  = 'Ja'(001) \* ICON\_BUTTON\_1 = ' '  $\texttt{TEXT\_BUTTON\_2}$  = 'Nein'(002) \* ICON\_BUTTON\_2 = ' ' \* DEFAULT\_BUTTON = '1' \* DISPLAY\_CANCEL\_BUTTON = 'X' \* USERDEFINED\_F1\_HELP = ' ' \* START COLUMN = 25 \* START\_ROW = 6 \* POPUP TYPE =

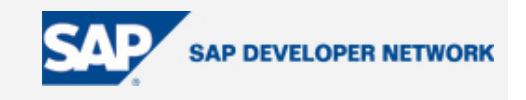

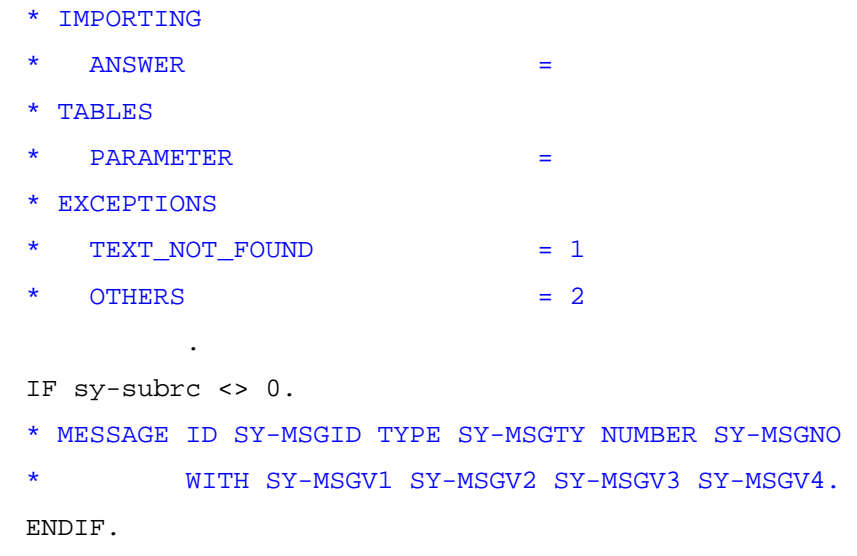

"Syntax Check", "Save", and "Activate" all objects.

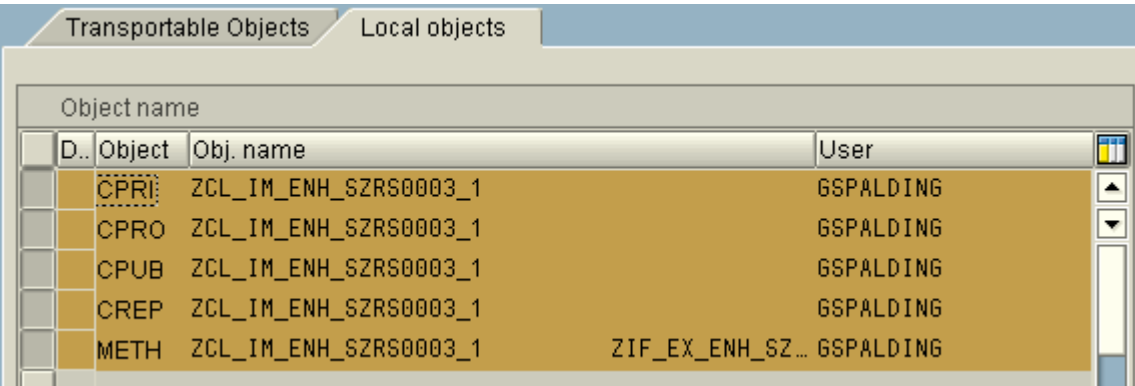

Back out twice, returning to the BAdI Implementation screen. We now want to "Activate" the BAdI Implementation. This would be comparative to activating the Project,

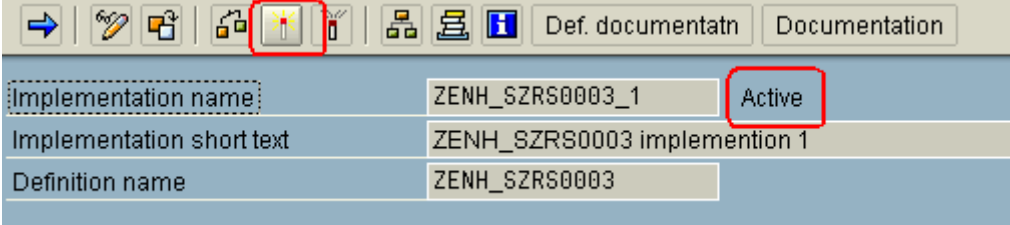

We have finished programming the first custom piece of functionality for our Company Address maintenance screen.

 $\overline{\phantom{a}}$ 

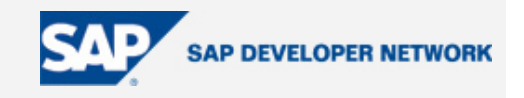

#### <span id="page-15-0"></span>**Test BAdI Implementation 1**

Navigate to the Company Address maintenance screen – SUCOMP, and enter the company name we used before and press Edit.

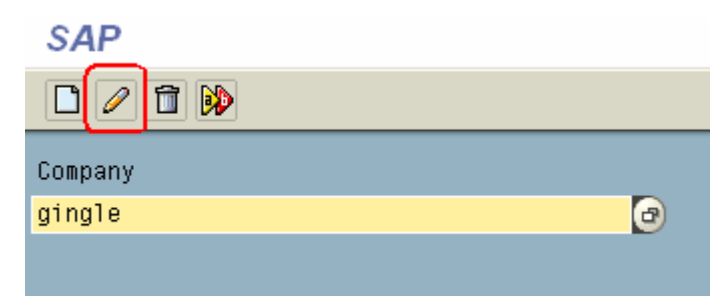

Change the Time Zone to something, and now you should see the popup programmed in the BAdI Implementation.

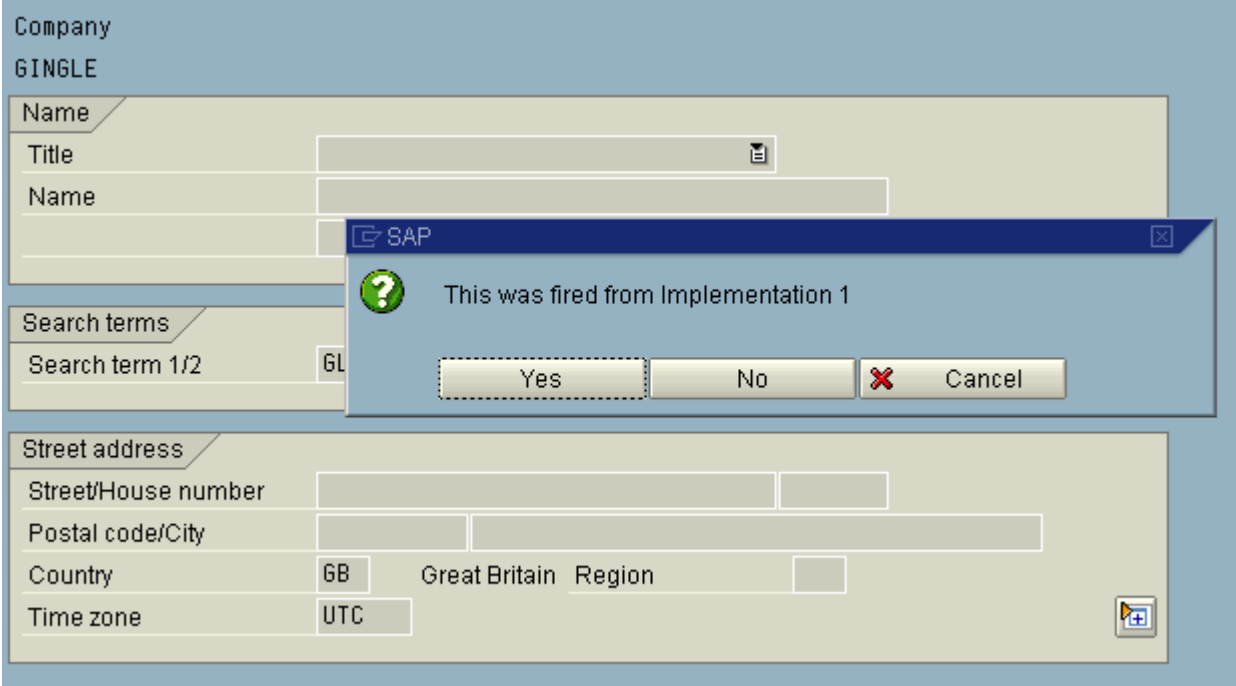

Press any key to continue.

#### **BAdI Implementation 2**

Now we are ready to implement the second of our two BAdIs from our single BAdI ZENH\_SZRS0003 definition.

Navigate to the BAdI definition – SE18, enter the BAdI name, and from the menu select

*Implementation -> Create*

Enter an Implementation name, and continue. Notice this name has a two at the end

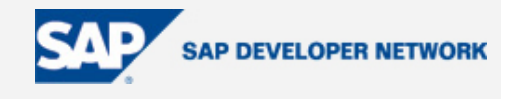

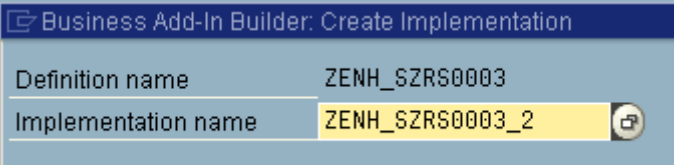

On the next screen, supply a short text, and on the Interface tab, double click the Name of the given Implementing Class

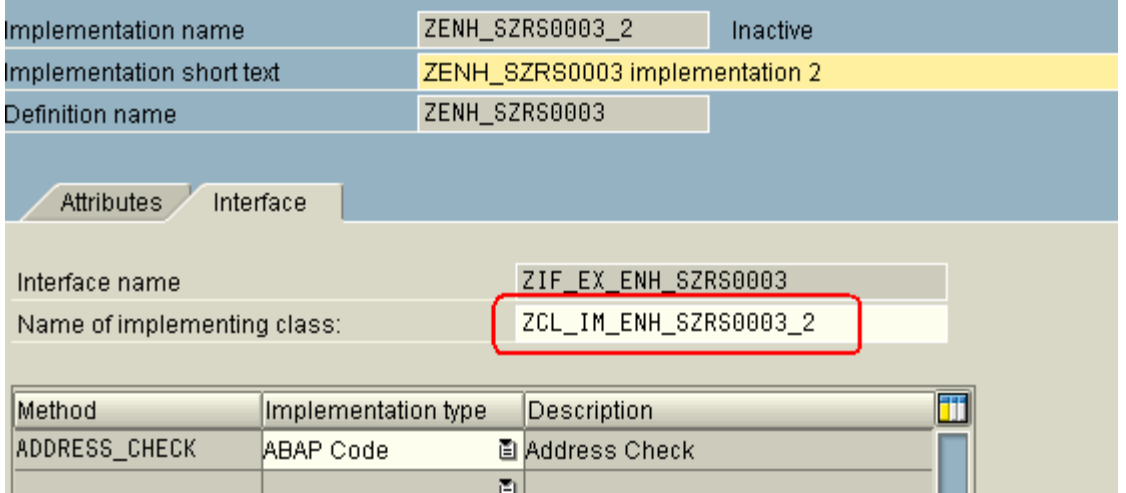

Save the Implementation if prompted and a "Local Object" type will suffice.

We have now been navigated to the Class Builder – SE24, once again.

This time the Interface built during the BAdIs second definition has now been utilized in the BAdI implementation's Class – ZCL\_IM\_ENH\_SZRZ0003\_2.

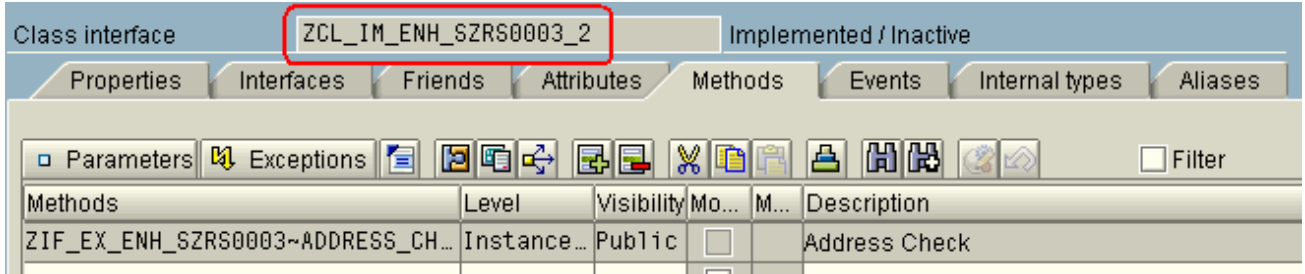

We are finally ready to code our second custom functionality that will be called by the Enhancement.

Click once on the Code Button

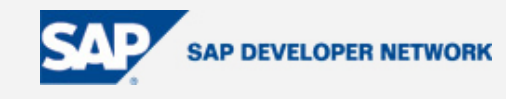

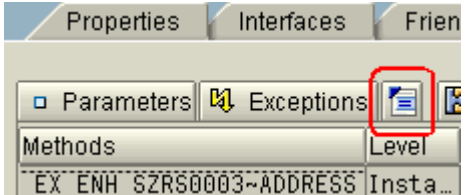

Press the Signature button and now we can see all the parameters that we have mirrored from the BAdI, available to the Method.

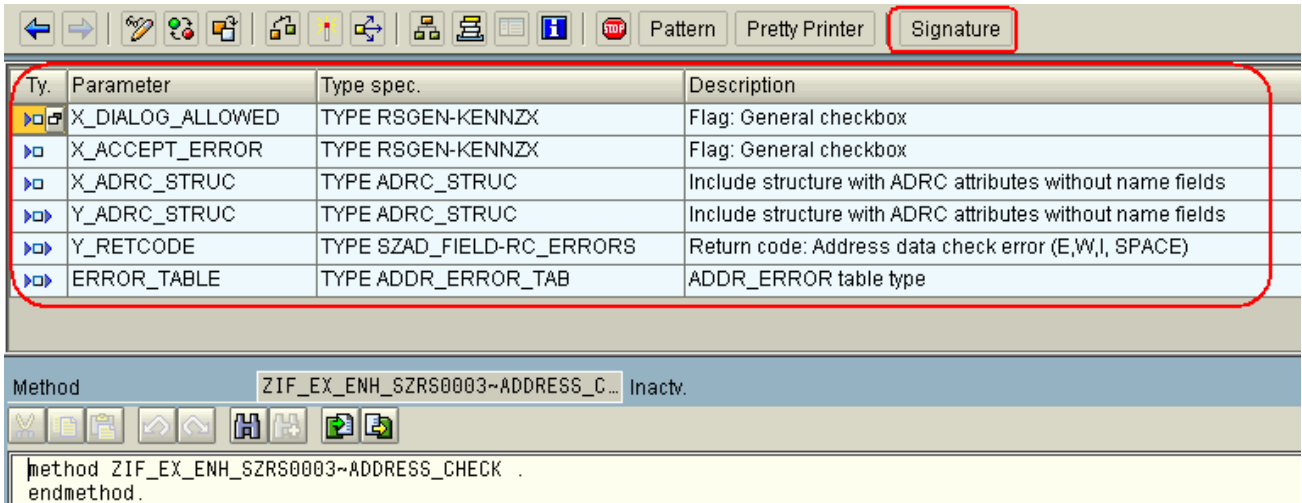

Using the trusty "POPUP\_TO\_CONFIRM" function module, we will program this Method accordingly. See below. Only the "text\_question" has changed.

```
CALL FUNCTION 'POPUP_TO_CONFIRM' 
  EXPORTING 
* TITLEBAR = ' '
* DIAGNOSE_OBJECT = ' ' 
    text_question = 'This was fired from Implementation 2'. 
* TEXT_BUTTON_1 = 'Ja'(001) 
  \text{ICON\_BUTTON}\_1 = ' '
* TEXT_BUTTON_2 = 'Nein'(002) 
* ICON_BUTTON_2 = ' ' 
* DEFAULT_BUTTON = '1' 
* DISPLAY_CANCEL_BUTTON = 'X' 
* USERDEFINED_F1_HELP = ' ' 
* START COLUMN = 25
```
\* START ROW  $= 6$ 

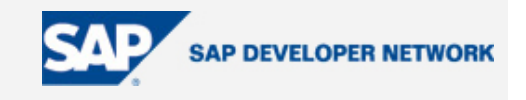

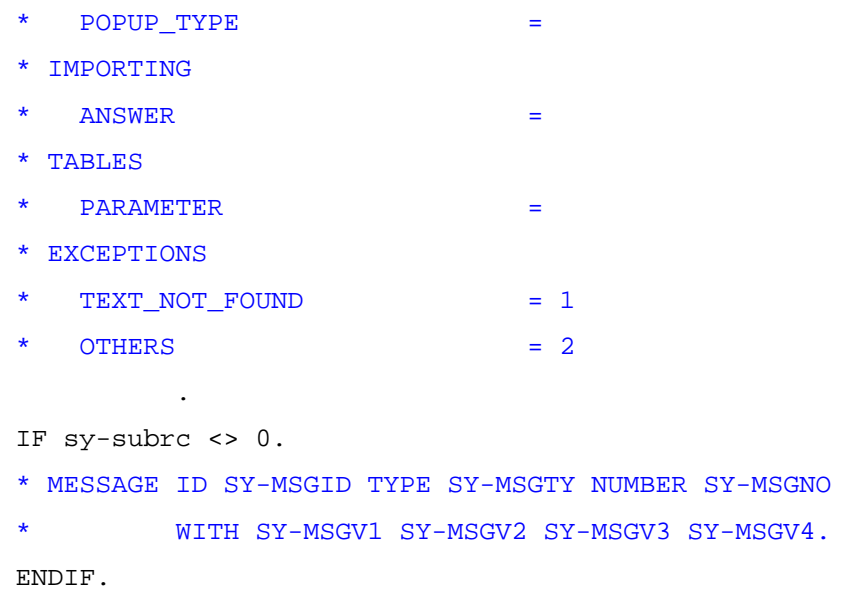

"Syntax Check", "Save", and "Activate" all objects.

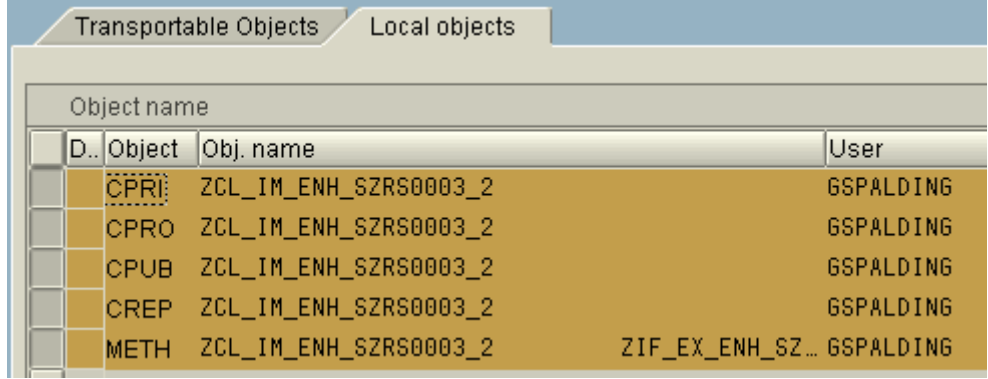

Back out twice, returning to the BAdI Implementation screen. We now want to "Activate" the BAdI Implementation. This would be comparative to activating the Project,

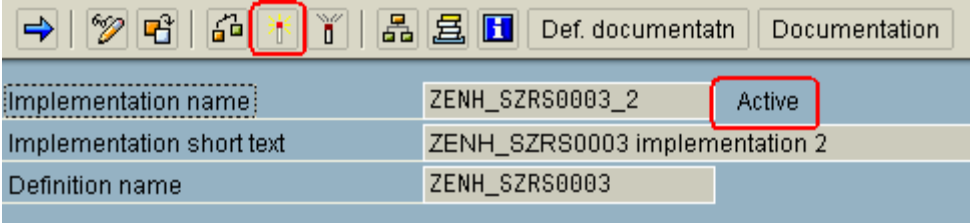

We have finished programming the second and last custom piece of functionality for our Company Address maintenance screen to prove the point.

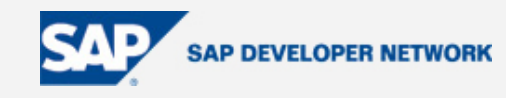

#### <span id="page-19-0"></span>**Test BAdI Implementation 1 and 2**

Navigate to the Company Address maintenance screen – SUCOMP, and enter the company name we used before and press Edit.

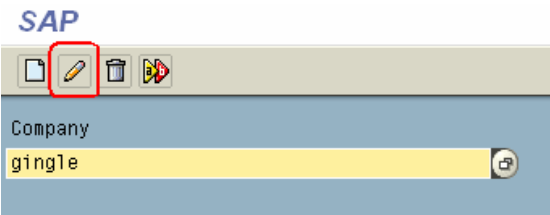

Change the Time Zone to something, and now you should see the popup programmed in the BAdI Implementation.

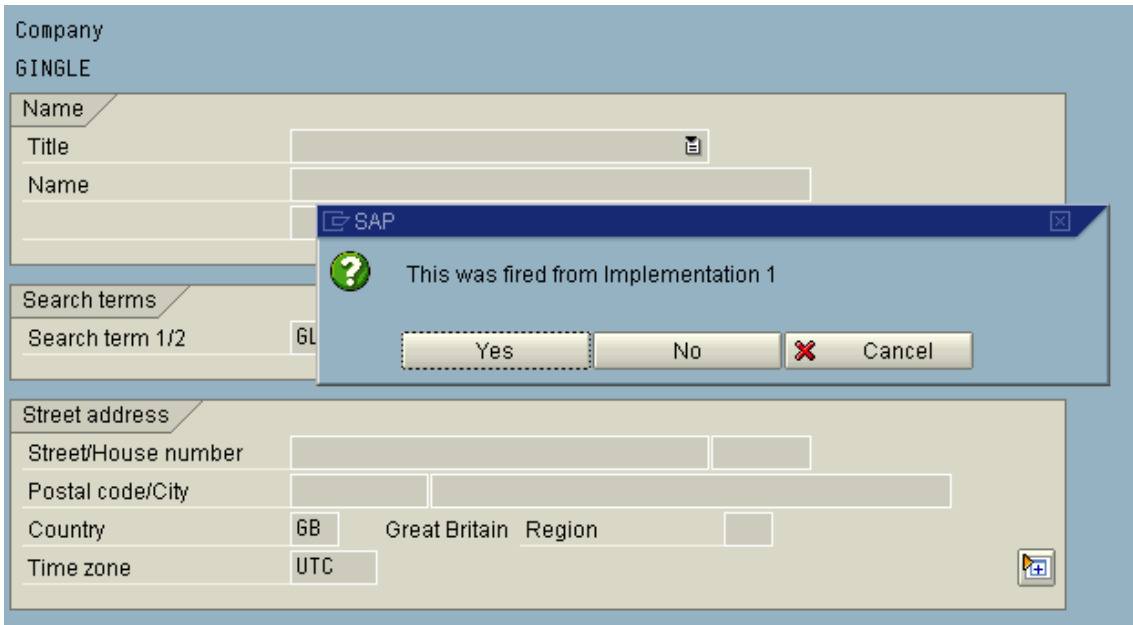

Press any key to continue and now we get the second popup implemented in BAdI implementation 2.

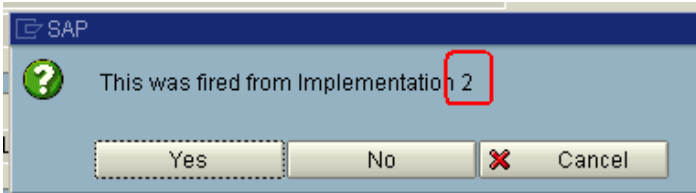

That concludes the testing.

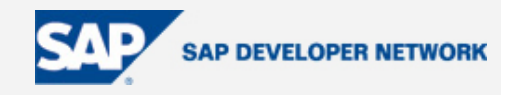

#### <span id="page-20-0"></span>**Summary**

This tutorial demonstrates how to program a custom BAdI in an SAP Enhancement. It further demonstrates the ability to separate custom functionality away from non-related functionality, in different objects, which can be maintained and activated independently. This behaviour would not be possible using the standard SAP Enhancement CMOD, concept alone.

#### **Author Bio**

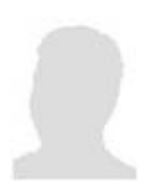

Graduated a mature student in 1994 with a BSc (Hons), I began work in a company programming MS Access applications. After a year, I began contracting as a VB, MS Access, and Excel Application Programmer. 2 years later, in 1997, I started a permanent job working as an SAP Technical Consultant for an SAP Implementation Partner working on various projects with an array of SAP technologies. In 2001, I decided to leap into contracting. More recently, I have extended my skills by instructing courses at SAP UK.

I fell upon this workaround to Enhancements, when I was teaching myself some basic OO and BAdI skills. When I learnt some BAdIs have multiple uses, i.e. several implementations of the same BAdI, it was then, I thought about using a custom BAdI inside an Enhancement to remove some of the inherent problems that beset Enhancements.

#### **Disclaimer & Liability Notice**

This document may discuss sample coding or other information that does not include SAP official interfaces and therefore is not supported by SAP. Changes made based on this information are not supported and can be overwritten during an upgrade.

SAP will not be held liable for any damages caused by using or misusing the information, code or methods suggested in this document, and anyone using these methods does so at his/her own risk.

SAP offers no guarantees and assumes no responsibility or liability of any type with respect to the content of this technical article or code sample, including any liability resulting from incompatibility between the content within this document and the materials and services offered by SAP. You agree that you will not hold, or seek to hold, SAP responsible or liable with respect to the content of this document.